# Table of Content

| Manual     | Revision History                                          | <u>ii</u> |
|------------|-----------------------------------------------------------|-----------|
|            | nt An nouncement                                          |           |
|            | arks Notice                                               |           |
|            | nstructions                                               |           |
| Packing    | Item Checklist                                            | iv        |
| AMD Ath    | nlon64 (K8) Socket 754Processor ThermalSolutions          | iv        |
| CHAPTE     | R 1 INTRODUCTION OF MOTHERBOARD                           |           |
| 1-1        | R 1 INTRODUCTION OF MOTHERBOARD<br>FEATURE OF MOTHERBOARD | 1         |
| 1-2        | SPECIFICATION                                             |           |
| 1-3        | PERFORMANCE LIST                                          | 3         |
| 1-4        | LAYOUT DIAGRAM & JUMPER SETTING                           | 4         |
| CHAPTE     | R 2 HARDWARE INSTALLATION                                 |           |
| 2-1        | PRE-HARDWARE INSTALLATION                                 | 6         |
| 2-2        | TO VERIFY THE JUMPER SETT INGS OF THE MOTHERBOARD         |           |
| 2-3        | TO INSTALL THE CPU                                        |           |
|            | 2-3-1 GLOSSARY                                            | 7         |
|            | 2-3-2 ABOUT AMD Athlon64 K8 754-PIN CPU                   | 8         |
| 2-4        | TO INSTALL THE SYSTEM MEMORY                              | 9         |
| 2-5        | TO INSTALL THE EXPANSION CARDS                            | 10        |
|            | 2-5-1 PROCEDURE FOR EXPANSION CARD IN STALLATI ON         | 10        |
|            | 2-5-2 ASSIGNING IRQSFOR EXPANSION CARD                    | 10        |
|            | 2-5-3 INTERRUPT REQUEST TABLE FOR THIS MOTHERBOARD        | 11        |
|            | 2-5-4 PCIEXPRESSSLOT                                      | 11        |
| 2-6        | CONNECTORS AND PIN HEADERS                                | 11        |
|            | 2-6-1 CONNECTORS                                          |           |
|            | 2-6-2 PN HEADERS                                          |           |
| 2-7        | STARTING UP YOUR COMPUTER                                 | 18        |
| CHAPTE     |                                                           |           |
| 3-1        | ENTERING SETUP                                            |           |
| 3-2        | GETTING HELP                                              |           |
| 3-3        | THE MAIN MENU                                             | 20        |
| 3-4        | STANDARD CMOS FEATURES                                    | 22        |
| 3-5        | ADVANCED BIOS FEATURES                                    | 23        |
| 3-6        | ADVANCED CHIP SET FEATURES                                | 25        |
|            | 3-6-1 DRAM TIMING SETT INGS                               | 26        |
|            | 3-6-2 PCIETIMING SE TTINGS                                | 26        |
|            | 3-6-3 HYPERTRANSPORT SETTINGS                             | 27        |
| 3-7        | INTEGRATED PERIPHERALS                                    | 27        |
|            | 3-7-1 ONCHIPIDE FUNCTION                                  |           |
|            | 3-7-2 ONCHIPDEVICE FUNCTION                               |           |
|            | 3-7-2.1 SOUTH BRIDGE FEATURE                              |           |
| 2.0        | 3-7-3 ONCHIPSUPERIO DEVICE                                |           |
| 3-8        | POWER MANAGEMENT SETUP                                    |           |
| 3-9        | 3-8-1 WAKE UP EVENTS<br>PNP/PCI CONFIGURATION SETUP       | 32        |
| 3-9        | 3-9-1 IRQ RESOURCES                                       |           |
| 3-10       | PC HEALTH STATUS                                          |           |
| 3-10       | MISCELLANEOU S CONTROL                                    |           |
| 3-12       | LOAD STANDARD/OPTIMIZED DE FAULTS                         | 36        |
| 3-13       | SET SUPERVISORUSER PASSWORD                               |           |
| CHAPTE     |                                                           |           |
|            | NSTALL SUPPORTS WI NDOWS 9X/NT/2K/XP                      | 37        |
| 4-1        | ATI INSTALL ATI DRIVER PACK                               |           |
| 4-2        | SOUND INSTALL REALTEK AUDIO CODEC DRIVER                  | 39        |
| 4-3        | LAN INSTALL REALTEK LAN CONTROL LER DRIVER                | 40        |
| 4-4        | USB2.0 INSTALL ULLUSB2.0 DRIVER                           | 40        |
| 4-5        | RAID INSTALL ULI SA TA DRIVER AN D UTILITY                | 40        |
| 4-6        | PC-HEALTH INSTALL INT EL HARDWARE DOCTOR UTILITY          | 41        |
| 4-7        | PC-CILLIN INSTALL PC-C ILLIN 2004 ANTI-VI RUS PROGRAM     |           |
| CHAPTE     |                                                           |           |
| 5-1        | Getting Started                                           | 44        |
| 5-2        | System Reuirements                                        |           |
| 5-2<br>5-3 | Installing the External ATI Graphi cs Card                |           |
| 5-3<br>5-4 | Enabling SURROUNDVIEW                                     |           |
|            | Using SURROUNDVIEW                                        | 4:U       |
| 5-5        |                                                           | 48        |

PS/2 and OS®/2 are registered trademarksloternational Business Machines Corporation.

PCMCIA and CardBus are registered tradeks of the Personal Computer Memory Card International Association.

Windows® 98/2000/NT/XPare registered trademarks of Microsoft Corporation.

### \*\*The ranking above is by the sequence of alphabets.\*\*

### Safety Instructions

- 1. Please read these safety instructions carefully.
- 2. Please keep this Usel% sanual for later reference.
- 3. Please place the equipment on a reliable surface before installation.
- 4. Make sure the voltage of the power scieuwhen you try to connect the equipment to the power outlet.
- 5. All cautions and warnings on the equipment should be noted.
- 6. Disconnect this equipment from connecte fobe inserting add-on interfaces or modules.
- 7. Never pour any liquid into the opening, this uld cause fire celectrical shock.
- 8. Explosion may occur if the battery is recreted incorrectly. Replace only with the type recommended by the manufacturer.
- 9. If one of the following situations arisegset the equipment checked by a service personnel:
  - a. Liquid has penetrated into the equipment.
  - b. The equipment has been exposed to moisture.
  - c. The equipment has not work well or you **craot** get it work according to user's manual.
  - d. The equipment has dropped and damaged.
  - e. If the equipment has obvious sign of breakage.
- 10. Do not leave the equipment in an huittyidor unconditional environment, storage temperature above  $\partial \phi(140 F)$ , it may damage the equipment.

Precaution: It may void the warranty if any label on the equipment been removed.

### Packing Item Checklist

- 5 Motherboard
- 5 Cable for IDE/Floppy
- 5 Cable for Serial ATA IDE Port(2pcs)
- 5 CD for motherboard utilities
- í <sup>3</sup> Cable for USB Port 3/4 (Option)
- 5 User's Manual
- 5 Cable for S-Video/RCA TV-Out (Option)
- 5 Cable for SPDIF In/Out (Option)
- 5 Cable for COM2 Port (Option)

## AMD K8 Socket 754 Processor Thermal Solutions

As processor technology puests to faster speeds and ghier performance, thermal management becomes increasingly crucial wbeinding computer systems. Maintaining the proper thermal environment is key to ræbile, long-term systemoperation. The overall goal in providing the proper thermal environment is keeping the processor below its specified maximum case terrerpature. Heatsinks induce proved processor heat dissipation through increased sauce area and concentrated boxed from attached fans. In addition, interface materials have effective transfers of heatrom the processor to the heatsink. For optimum heat transfer, AMD ecommends the use of thermal grease and mounting clips to attach the processor.

When selecting a thernhasolution for your system, pleasefer to the website below for collection of heatsinks evaluated and remonended by AMD for use with AMD K8 Socket 754 processors. Note, thosee hatsinks are recommended formaintaining the specified Maximum T case requirement. In addition, is collection is not intended to be a comprehensive listing of all heatskis that support AMD processors.

For vendor list of heatsik and fan, please visit:

http://www.amd.com/us-en/Processors/Depel/ithAMD/0,,30\_2252\_86\_9460^9515,00.html

# Chapter 1

Introduction of A200GDMS PRO/A200GDMS/ A200PDMS/Motherboard

Thank you for purchasing the A200GDMS PRO/ A200GDMS/A200PDMS motherboard which provide extremely performance and meet future specification demand.

A200GDMS PRO/ A200GDMS/ A200PDMS motherboærdadopted with davanced technologies to deliver the extremely performancer fAMD Athlon64 Socket754 processorA200GDMS PRO/ A200GDMS/ A200PDMS motherboards of feature PCI-EXPRESSerial ATA RAID0, 1, 0+1, USB 2.0 as well as 8-channel audibich are based on the dvanced ATI RADEON EXPRESS 200 (RS480) (for 200GDMS PRO/ A200GDMS) oATI RADEON EXPRESS 200P (RX480) (for A200PDMS only) chipset with SB 800MHz processor and DDR 400 MHz memory support. Now we could know more dietaby reading the feates of motherboards below.

## 1-1 Feature of motherboard

Thesemotherboards are designed for AMD K8hAdm64 Socket 754 800MHz Front Side Bus Frequency CPUs and the memory size expandable to 2.0GB.

By using ATI RADEON EXPRESS 200/200P nobthidge and ULI M1573 south bridge chipset which provides 800MHz Front Side Bus (jugency and DDR400 SDRAM support as a obvious further step to the next generation of 800MHz process Diresemotherboards also offers two ULTRA ATA 133 to provide speedier HDD throughout that boosts overall system performance, and support four Serial ATA(150Mb/sec transfer rate) ports. The Serial ATA ports are support RAID0, RAID1, RAID 0+1 functions.

Integrated High Definition CODEC audio onsterm supports 8-channel speaker for 3D Surround Effect which is fully on patible with Sound Blaster Prothat gives you the best sound quality and compatibility. PCI Express senables more complex models and detailed textures with PCI Express graphic acceleration creates richer and more lifelike virtual environments. These motherboards integrated Tek RT8100C LAN condiller chip supports 10/100Mbps data transfer rate full duplex, holdplex operation. USB control as well as capability of expanding to 8 USB function ports support USB2.0/1.1 Devices.

A200GDMS PRO/ A200GDMS integrated ATARDEON X300-based 2D/3D graphics engine chipset share 16MB ~128MB system memory for on board VGA memory. The A200GDMS PRO integrated 32MB yper memory for on board VGA memory to increase performance.

Built-in hardware monitor function will monitomal protect your computer which is the special design in hardware for protecting processor from burned, and will shutdown power supply automatically when CPU is overheated or the CPU cooling fan is not working.

Minor adjustable DDR memory 2.5V Wage, CPU Vcore Voltage, and other ecial functions allows user to increase CPU Host clock sugestep by setting up BIOS to approach over clocking and increasing additive of the system.

SURROUNDVIEW provided the power and roccenience of multi-adapter, multi-monitor support for computers that use immediatel ATI integrated graphics opcessors (IGP) in combination with an external ATI graphics card, comport up to three independent monitors.

## 1-2 Specification

| Spec                                  | Description                                                       |
|---------------------------------------|-------------------------------------------------------------------|
| Design                                | MICRO-ATX form factor 4 layers PCB size: 24.4x22.0cm              |
| Chipset                               | ATI RADEON EXPRESS 200 (RS480) North Bridge Chipset for           |
|                                       | A200GDMS PRO/ A200GDMS                                            |
|                                       | ATI RADEON EXPRESS 200P (RX480) North Bridge Chipset for          |
|                                       | A200PDMS                                                          |
|                                       | ULI M1573 South Bridge                                            |
| CPU Socket                            | Support 64bit AMD Athlon64/ Sempron 754-Pin package utilizes      |
|                                       | Flip-Chip Pin Grid Array package processor                        |
|                                       | Support CPU Frequency 800MHz                                      |
|                                       | Support up to 4000+ processor                                     |
|                                       | Reserves support for future AMD Athlon64/Sempron 754-pin          |
|                                       | processors                                                        |
| Memory Socket                         | 184-pin DDR module socket x2, Support 2 pcs DDR266/ DDR38         |
|                                       | DDR400 DDR Modules Expandable to 2.0GB                            |
| Expansion Slot &                      | PCI-Express x16 slot 1pcs and PCI-Express x1 slot 1pcs            |
| Headers                               | 32-bit PCI slot x2                                                |
| Integrate IDE                         | Two PCI IDE controllers support PCI Bus Mastering, ATA            |
|                                       | PIO/DMA and the ULTRA DMA 66/100/133 functions that deliver       |
|                                       | the data transfer rate up to 133 MB/s                             |
| Serial ATA RAID                       | Integrated Serial ATA controller support four serial ATA IDE port |
|                                       | provide 150 MB/sec data transfer rate for Serial ATA Devices ar   |
|                                       | offer RAID 0, 1 and 0+1 functions                                 |
| On board LAN                          | RealTek RT8100C LAN controller chip support 10/100Mbps full       |
|                                       | duplex, half duplex operation                                     |
|                                       | Support Boot On LAN function                                      |
| Integrate VGA                         | Integrated an ATI RADEON X300-based 2D/3D graphics engine         |
| (for A200GDMS PRO/                    | On boardHyper Memory82MB VGA memory for A200GDMS PR               |
| A200GDMS only)                        | VGA memory share 16~128MB from system memory                      |
| · · · · · · · · · · · · · · · · · · · | 24-bit true-color RAMDACup to 350MHz pixel rate                   |
|                                       | Resolution up to 2048x1536 @ 32bpp                                |
| TV-Out                                | With optional cable support S-Video/ RCA TV-out signasters only   |
|                                       | can use either CRT or TV-Out at the same)time                     |
| High Definition Audio                 | High Definition Audio CODEC on board                              |
|                                       | Audio driver and utility included                                 |
|                                       | Support 8 channel Speaker for 3D surround effect                  |
|                                       | With optional cable support SPDIF-In/Out function                 |
| BIOS                                  | Award 4MBit Flash ROM                                             |
| Multi I/O                             | PS/2 keyboard and PS/2 mouse connectors                           |
|                                       | Floppy disk drive connector x1                                    |
|                                       | Parallel port x1, Serial port x1 (2pcs for A200PDMS)              |
|                                       | USB2.0 connector x4, headers x4 (connecting cable option)         |
|                                       | Audio connector (Line-in, Line-out, MIC)                          |

-

## 1-3 PerformanceList

The following performance data list is the *best* result of some popular benchmark testing programs. These data are just referred by usedsthere is no responsibility for different testing data values gotten by users (the different Marte & Software configuration will result in different benchmark testing results.)

#### Performance Test Report

|                     | I                                                           |
|---------------------|-------------------------------------------------------------|
| CPU:                | AMD K8 ATHLON 64 3400+ Support                              |
| DRAM:               | TwinMOS Hynix HY5DU56822CT 512MB DDR400 X 2 (1Gbyte) Memory |
| VGA Expansion Card: | Onboard VGA share 64M + Hyper Memory 32M (Memory Clock :    |
|                     | 350Mhz, 1024X768X32BIT Color)                               |
| Hard Disk Driver:   | Seagate Barracude 7200.7 SATA150                            |
| BIOS:               | Award Optimal default                                       |
| OS:                 | Windows XP Professional (SERVICE PACK 2)                    |

| 3D Mark 2001SE                    | 6373          |                          |  |
|-----------------------------------|---------------|--------------------------|--|
| 3D Mark 2003                      | 1692          |                          |  |
| 3D Mark 2005                      | 3D Mark 2005  |                          |  |
| AQUAMRK3                          |               | 13975 (1506 / 9665)      |  |
| PCMark2004                        |               |                          |  |
| System / CPU / Memory             |               | 3975 / 4069 / 3483       |  |
| Graph / HDD                       |               | 1540 / 4568              |  |
| Content Creation Winstone 2004    | 4             | 32.8                     |  |
| Business Winstone 2004            |               | 24.9                     |  |
| Winbench 99 V2.0:                 |               |                          |  |
| Business/Hi-end Disk Winmark9     | -             | 12600 / 28100            |  |
| Business/Hi-end Graphic Winma     | ark           | 974 / 2120               |  |
| SISMark 2004: SISMark Rating      | (Internet Co  | ontent Creation / Office |  |
| Productivity)                     |               |                          |  |
| SISMark 2004                      |               | 173 (197 / 152)          |  |
| 3D Creation / 2D Creation         | 192 / 239     |                          |  |
| / Web publication                 | 167           |                          |  |
| Communication / Document Creation |               | 155 / 165                |  |
| / Data Analysis                   | 148           |                          |  |
| SISOFT Sandra 2005 : 1.CPU A      |               |                          |  |
| bandwidth Benchmark 3.CPU M       | lulti-Media E | Benchmark                |  |
| 1.Dhrystone ALU                   | MIPS          | 9422                     |  |
| Whetstone FPU iSSE2               | FLOPS         | 3604 / 4667              |  |
| 2.Int/Float Buffered iSSE2        | MB/S          | 2710 / 2710              |  |
| 3.Integer/Floating-Point SSE2     | IT/S          | 20939 / 22594            |  |
| UT2003 Benchmark (flyby/botm      |               | 69.14 / 45.23            |  |
| Quake3 DEMO1 / DEMO2              | FPS           | 171.2 / 165.0            |  |
| Return to Castle Wolfenstein      | FPS           | 80.6                     |  |
| Super Pi (1M)                     | Second        | 42s                      |  |
| CPUZ System / CPU Clock           |               | 200.0 / 200 / 2199.8     |  |

## 1-4 Layout Diagram & Jumper Setting

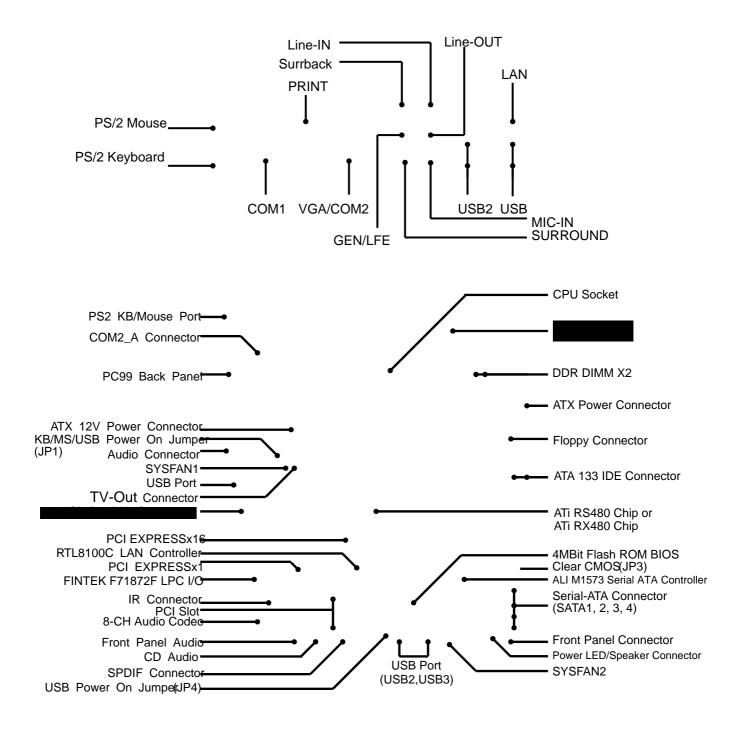

### Jumpers

| Jumper | Name                                            | Description | Page |
|--------|-------------------------------------------------|-------------|------|
| JP3    | CMOS RAM Clear                                  | 3-pin Block | P.6  |
| JP1    | Keyboard/ USB/ USB1 Power On<br>Enable/Disabled | 3-pin Block | P.7  |
| JP4    | USB2/USB3 Power On Enable/Disabled              | 3-pin Block | F.   |

### Connectors

| Connector                                | Name                                    | Description I        | Page     |
|------------------------------------------|-----------------------------------------|----------------------|----------|
| ATXPWR                                   | ATX Power Connector                     | 20-pin Block         | P.11     |
| ATX12V1                                  | ATX 12V Power Connector                 | 4-pin Block          | P.12     |
| KB_MS                                    | PS/2 Mouse & PS/2 Keyboard<br>Connector | 6-pin Female         | P.12     |
| USB1, USB                                | USB Port Connector                      | 4-pin Connector      | P.12     |
| COM1/COM2<br>(COM2 only for<br>A200PDMS) | Serial Port COM1/COM2 Connector         | 9-pin Connector      | P.12     |
| PARALLEL                                 | Parallel Port Header                    | 25-pin Connector     | P.12     |
| LAN                                      | LAN Port Connector                      | RJ-45 Connector      | P.12     |
| VGA<br>(for A200GDMS serial)             | VGA Display Connector                   | 15-pin Female Connec | tor P.13 |
| J1                                       | High Definition Audio Connector         | 6 phone jack         | P.13     |
| FDD                                      | Floppy Driver Connector                 | 34-pin Block         | P.13     |
| IDE1/IDE2                                | Primary/Secondary IDE Connector         | 40-pin Block         | P.13     |
| SATA1, SATA2<br>SATA3, SATA4             | Serial ATA Port Connector               | 7-pin Block          | P.14     |

### Headers

| Header                             | Name                                                                                   | Description | Page  |
|------------------------------------|----------------------------------------------------------------------------------------|-------------|-------|
| AUDIO                              | Line-Out, MIC Header                                                                   | 9-pin Block | P.15  |
| COM2A                              | Serial Port COM2 Header                                                                | 9-pin Block | P.15  |
| (for A200GDMS serial)<br>USB2/USB3 | USB Port Headers                                                                       | 9-pin Block | P.15  |
| JW FP<br>(Power LED/Reset/         | Front Panel Header<br>(including Power LED/IDE activity<br>LED/Reset switch / Power On | 9-pin Block | P.15  |
| SPEAK                              | Button lead)<br>PC Speaker Connector                                                   | 4-pin Block | P.16  |
| PWR LED                            | Power LED                                                                              | 3-pin Block | P.16  |
| SYSFAN1, SYSFAN2,<br>CPUFAN        | FAN Headers                                                                            | 3-pin Block | P.16  |
| CDIN                               | CD Audio-In Headers                                                                    | 4-pin Block | P. 17 |
| TV-Out                             | TV S-Video/ RCA Headers                                                                | 5-pin Block | P. 17 |
| SPDIF                              | SPDIF In/Out Headers                                                                   | 9-pin Block | P. 17 |

## Expansion Sockets

| Socket/Slot        | Name              | Description                          | Page   |
|--------------------|-------------------|--------------------------------------|--------|
| ZIF Socket 754 Pin | CPU Socket        | 754-pin mPGA AMD K8 CPU Socke        | t P.8  |
| DIMM1, DIMM2       | DDR Module Socket | 184-pin DDR Module expansion Sock    | et P.9 |
| PE1                | PCI-EXPRESS x16   | 164-pin PCI-EXPRESS X16 slot         | P1'    |
| PE2                | PCI-EXPRESS x1    | 36-pin PCI-EXPRESS x1 slot           | P.11   |
| PCI1 aPCI2         | PCI Slot          | 32-bit PCI Local Bus Expansion slots | P.10   |

# Chapter 2

## Hardware installation

### 2-1 Pre-Hardware installation

Before starting to use the computer with **the**therboard installed **e**hcomponents on it, please make sure complete the following steps:

- 1. To verify the jumper stends of your motherboard
- 2. To install the CPU and Cooling Kits
- 3. To install the system memory
- 4. To install the expansion cards
- 5. To connect with ribbon cables and wires, and power supply
- 6. To setup BIOS
- 7. To install software driver & utility

## 2-2 To verify the jumper settings of the motherboard

(1) CMOS RAM Clear (3-pin) : JP3

A battery must be used to retain the metboard configuration in CMOS RAM short 1-2 pins of JP3 to store the CMOS data.

To clear the CMOS, follow the procedure below:

- 1. Turn off the system ad unplug the AC power
- 2. Remove ATX power cable from ATX power connector
- 3. Locate JP3 and short pine 3 for a few seconds
- 4. Return JP3 to its normal stieng by shorting pins 1-2
- 5. Connect ATX power cable back to ATX power connector

Note: When should clear CMOS

- 1. Troubleshooting
- 2. Forget password
- 3. After over clocking system boot fail

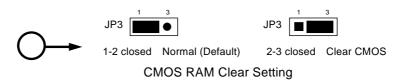

(2) Keyboard/USB Power On function Enabled/Disabled: JP1, JP4

When setting Enabled you caning keyboard by key in passwod/USB to power on system.

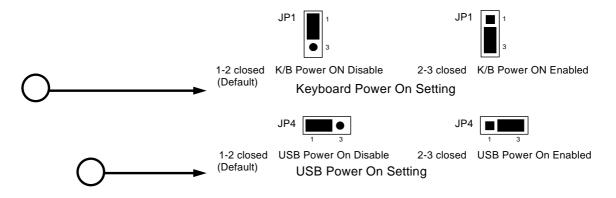

## 2-3 To install the CPU

### 2-3-1 Glossary

Chipset (or core logic)- two or more integrated circuits hich control the interfaces between the system processor, RAM, I/O devises, and adapter cards.

Processor socket the socket used to mount thester processor on the motherboard.

Slot (PCI, RAM DIMMs) - the slots used toount adapter cards and system RAM.

PCI - PeripheralComponentInterconnect - the high speed infate for video cards, sound cards, network interface cards, and mondse which runs at 33MHz.

Serial Port - the low speed interface typically used for mouse and external modems.

Parallel Port - the low speed interface typically used for printers.

PS/2- the low speed interface used for mouse and keyboards.

USB - UniversalSerialBus - the medium speed interface typically used for mouse, keyboards, scanners, and some digital cameras.

Sound (interface) - the interface tween the sound card or integrated sound connectors and speakers, MIC, game contreds, and MIDI sound devices.

LAN (interface) Local Area Network - the interface linkto local area network.

BIOS (BasicInput/OutputSystem) - the program logic usedboot up a computer and establish the relationship between various components.

Driver - software, which defines the characteristic a device for use by another device or other software.

Processor- the "central processing itth(CPU); the principal integrated circuit used for doing the "computing" in "personal computer"

Front Side Bus Frequency -the working frequency of the motherboard, which is generated by the clock generator for **CP**, DRAM and PCI BUS.

CPU L2 Cache -the flash memory inside the CPU, modelly Athlon serial CPU has 256K or above, and Sempron has 64K.

## 2-3-2 About AMD Athlon64 754-pin CPU

This motherboard provides a 754-pin Socket, Zesserthion Force (ZIF) socketteferred to as the mPGA754 socket supports AMD Athlon64 processistothe 754 Pin package utilizes Flip-Chip Pin Grid Array package technology.

The CPU that comes with the motherboard solutive a cooling FAN attached to prevent overheating. If this is not thease, then purchase a correct cooling FAN before you turn on your system.

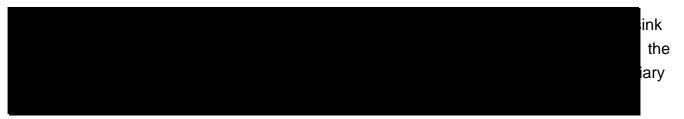

To install a CPU, first turn off your system daremove its cover. Locate the ZIF socket and open it by first pulling the level sideways away from the socket then upward to a 90-degree angle. Insert the CPU with the correct orientation shown below. The notched corner should point toward the end of the level. eBause the CPU has a corner pin for two of the four corners, the CPU will only fit in the orientation as shown.

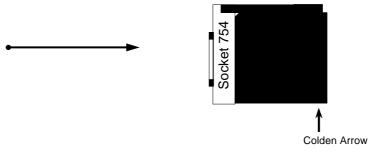

CPU ZIF mPGAB Socket

When you put the CPU into the ZIF socket. Nocforequire to insert office CPU, then press the level to Locate position slight without any extra force.

## 2-4 To install the system memory

This motherboard provides vo 184-pin DUAL INLINE MEMORY MODULES (DIMM) sites for memory expansion available from minimum memory size of 64MB to maximum memory size of 2.0GB DDR SDRAM.

| Bank           |      | 184-Pin DIMM                   | PCS |    | Total Memory |
|----------------|------|--------------------------------|-----|----|--------------|
| Bank 0, 1 (DII | MM1) | PC2100/PC2700/PC3200 DDR SDRAM | /   | X1 | 64MB al.0GB  |
| Bank 2, 3 (DII | MM2) | PC2100/PC2700/PC3200 DDR SDRAM | 1   | X1 | 64MB al.0GB  |
| Total          |      | System Memory (Max. 2.0GB)     | 2   | 2  | 64MB 22.0GB  |

Valid Memory Configurations

Generally speaking, installing DD**B**DRAM modules to your motherboard is very easy, you can refer to figure 2-4 to see what a 1**Bi** PC2100/PC2700/PC3200 DDR SDRAM module looks like.

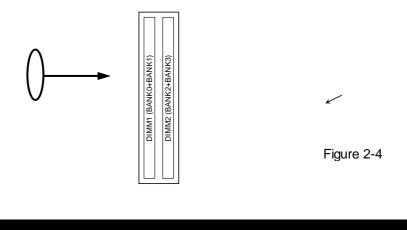

tab

em

## 2-5 To install the Expansion Cards

### 2-5-1 Procedure For Expansion Card Installation

1. To read documentations or manuals for yexpansion cards and make any necessary hardware or software settings for yexpansion card such as jumpers.

Ьm

your

- 2. To remove your computer's cover and **bre**cket plate on theody you intend to use.
- 3. To align the card's con**ote**ors and press firmly.
- 4. To secure the card on the slothwine screen you remove above.
- 5. To replace the computer system's cover.
- 6. To set up the BIOS if it's necessary.
- 7. To install the necessary software drivers for your expansion cards.

### 2-5-2 Assigning IRQs For Expansion Card

Some expansion cards need to assign an **aRQ** tess to operate. Generally speaking, an IRQ address must exclusively assign to one use or Wy ith standard factory design, there are 16 IRQs available, but most of them are already in use.

| IRQ  | Priority | Standard function           |
|------|----------|-----------------------------|
| 0    | N/A      | System Timer                |
| 1    | N/A      | Keyboard Controller         |
| 2    | N/A      | Programmable Interrupt      |
| 3 *  | 8        | Communications Port (COM2)  |
| 4 *  | 9        | Communications Port (COM1)  |
| 5 *  | 6        | Sound Card (sometimes LPT2) |
| 6 *  | 11       | Floppy Disk Controller      |
| 7 *  | 7        | Printer Port (LPT1)         |
| 8    | N/A      | System CMOS/Real Time Clock |
| 9 *  | 10       | ACPI Mode when enabled      |
| 10 * | 3        | IRQ Holder for PCI Steering |
| 11 * | 2        | IRQ Holder for PCI Steering |
| 12 * | 4        | PS/2 Compatible Mouse Port  |
| 13   | N/A      | Numeric Data Processor      |
| 14 * | 5        | Primary IDE Channel         |
| 15 * | 1        | Secondary IDE Channel       |

#### Standard Interrupt Assignments

\* These IRQs are usually a latile for ISA or PCI devices.

### 2-5-3 Interrupt Request Table For This Motherboard

|            | INT A  | INT B  | INT C | INT D |
|------------|--------|--------|-------|-------|
| PCI slot 1 | Shared | •      | •     | •     |
| PCI slot 2 | •      | Shared | •     | •     |

Interrupt requests are shared as shown the table below:

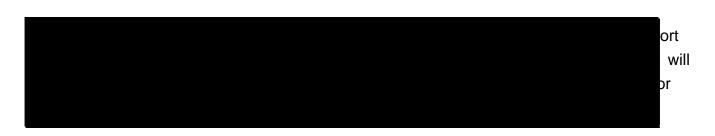

### 2-5-4 PCI-EXPRESS Slot

This motherboard provides one 16-lane PCI Expression tended for Graposis Attach, and one x1 PCI Express Slot. Fully compliant to the I Express Base Specification revision 1, Gaupport PCI Express VGA card, and other PCI Express device.

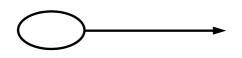

## 2-6 Connectors and pin headers

### 2-6-1 Connectors

(1) Power Connector (20-pin block) : ATXPWR

ATX Power Supply connector. This is a networkined 20-pins connector that usually comes with ATX case. The ATX Power Supply allowers use soft power on momentary switch that connect from the front panel switch to 2npiPower On jumper pelon the motherboard. When the power switch on the back of the XAp ower supply turns on, the full power will not come into the system board until the frpathel switch is momentarily pressed. Press this switch again will turn off the power to the system board.

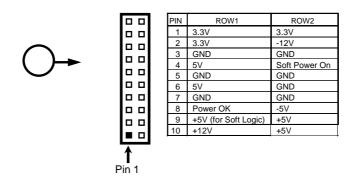

(2) ATX 12V Power Connector (4pin block) : ATX12V1 This is a new defined 4-pins connectoratthusually comes with ATX Power Supply. The ATX Power Supply which fully support processroust including this connector for support extra 12V voltage to maintain system powersumption. Without this connector might cause system unstable because the powerplys can not provide sufficient current for system.

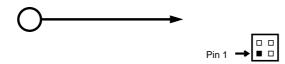

- (3) PS/2 Mouse & PS/2 Keyboard ConnectorKB\_MS The connectors for PS/2 keyboard and PS/2 Mouse.
- (4) USB Port connector: USB1, USB The connectors are 4-pin connector **troa**tnect USB devices to the system board.
- (5) Serial Port COM1/COM2: COM1/COM2 (COM2 only for A200PDMS) COM1/COM2 is the 9-pin D-Subminiature mail connector. The On-board serial port can be disabled through BIOS SETUP. Please redeChapter 3 "INTEGRATED PERIPHERALS SETUP" section for more detail information.
- (6) Parallel Port Connector (25-pin female): PARALLEL Parallel Port connector is a 25-pin D-Subminiature Receptacle connector. The On-board Parallel Port can be disabled through the BIOS SETUP. Please refer to Chapter 3 "INTEGRATED PERIPHERALS SETUP" section for more detail information.
- (7) LAN Port connector: LAN This connector is standaRJJ45 connector for Network
- (8) High Definition Audio Connector: J1
   This Connector are 6 phone Jack for LINETO LINE IN, MIC, Surrback, Surround, GEN/LEF

Line-out : (GREEN)Audio output to speakerLine-in : (BLUE)Audio input to sound chipMIC : (PINK)Microphone ConnectorSurrback : (ORANGE)Audio output to speaker-Rear speaker outSurround : (BLACKNESS)Audio output to speaker-Center/Subwoofer speaker outGEN/LEF: (GRAY)Audio output to speaker-Side speaker out

(9) VGA Connector (15pin D-Sub) Connector: VGA (for A200GDMS serial) VGA is the 15-pin D-Subminiature female connector for display monitor

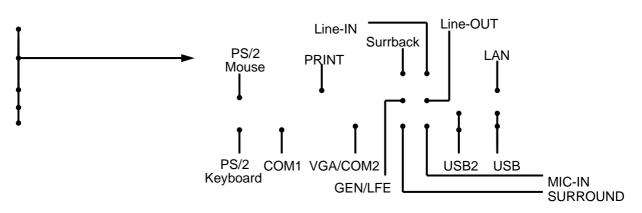

(10) Floppy drive Connector (34-pin block): FDD

This connector supports theopided floppy drive ribbon cale. After connecting the single plug end to motherboard, connect the plugs at other end to the floppy drives.

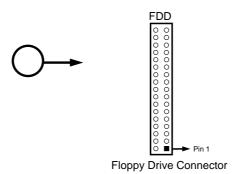

- (11) Primary IDE Connector (40-pin block): IDE1

This connector supports the provided IDErchalisk ribbon cable. After connecting the single plug end to motherboard, connect the twogsplat other end to your hard disk(s). If you install two hard disks, you must configure the cond drive to Slavmode by setting its jumpers accordingly. Please refer to the documentation of your hard disk for the jumper settings.

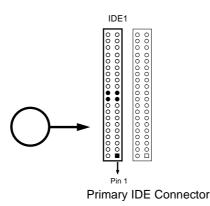

(12) Secondary IDE Connectr (40-pin block): IDE2

This connector connects to the next set of **Ne** and Slave hard disks. Follow the same procedure described for the primary IDE cector. You may also configure two hard disks to be both Masters **ug** i one ribbon cable on the primadDE connector and another ribbon cable on the second ary IDE connector.

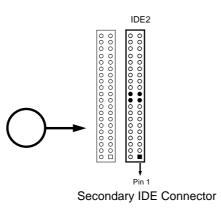

- **x** Two hard disks can be connected to each connectThe first HDD is referred to as the "Master" and the second HDD **ie**ferred to as the "Slave".
- **x** For performance issues, we strongly suggress don't install a CD-ROM or DVD-ROM drive on the same IDE channes a hard disk. Otherwise, the system performance on this channel may drop.
- (13) Serial-ATA Port connector: SATA1/SATA2/SATA3/SATA4 This connector support the provided Serial ATA IDE hard disk cable to connecting the motherboard and serial ATA hard disk.

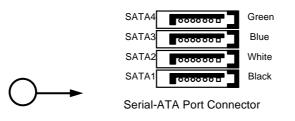

### 2-6-2 Pin headers

Line-Out, MIC Header (9-pin): AUDIO
 This header connect to FrontneaLine-out, MIC connector with cable.

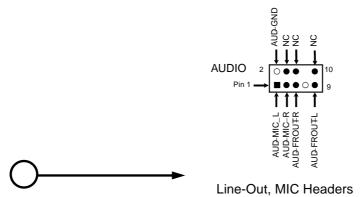

(2) Serial Port COM2 (9-pin): COM2A (for A200GDMS PRO/A200GDMS)

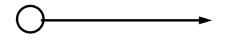

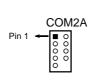

Note: Orient the read marking on the COM2 ribbon cable to pin 1

(3) USB Port Headers (9-pin) : USB2/USB3

These headers are used for connecting the **tiandali** USB port plug. By attaching an option USB cable, your can be provided with two addital USB plugs affixed to the back panel.

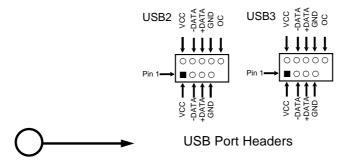

(4) Reset switch lead: RESET

This 2-pin connector connects to the case-medimeset switch for reboting your computer without having to turn off your power switch. This is a preferred method of reboting in order to prolong the lift of the system's power supply. See the figure below.

(5) IDE Activity LED: HD LED

This connector connects to the hardskiactivity indicator light on the case.

- (6) Power switch PWR BTN This 2-pin connector connects to the case inted power switch to power ON/OFF the system.
- (7) Speaker connector: SPEAKThis 4-pin connector connects to the easounted speaker. See the figure below.
- (8) Power LED: PWR LED

The Power LED is light on while the system power is on. Connect the Power LED from the system case to this pin.

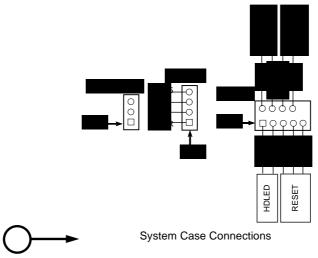

(9) FAN Headers (3-pin) : SYSFAN1, SYSFAN2, CPUFAN

These connectors support cooling fans of **35**0(#1.2 Watts) or less, depending on the fan manufacturer, the wire and plug may be differe The red wire should be positive, while the black should be ground. Connect the faphus to the board taking into consideration the polarity of connector.

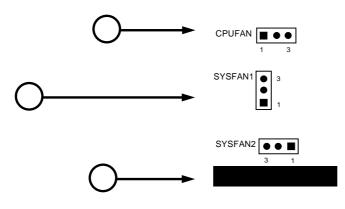

(10) CD Audio-In Headers (4-pin) : CDIN

CDIN is the connector for CD-Audio Inputgerial. Please connecttur CD-ROM CD-Audio output connector.

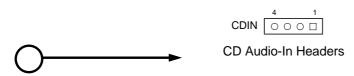

 (11) TV-Out, S-Video/RCA Header (5-pin): TV\_OUT This headers is for on board VGA TV-out cable.
 Users only can choose either CRT out-put oTV-out in Operating system, it can not support both CRT out-put and TV-out at the same time.

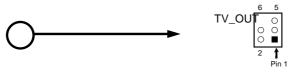

TV-OUT Header

(12) SPDIF In/Out Headers (9-pin) : SPDIF

This headers is for SPDIF (Sony Philipigital InterFace) Device In/Out connector. Use this headers users can In put or Out **pigth** quality digital signafrom SPDIF devices to Computer or from computer to SPDIF devices.

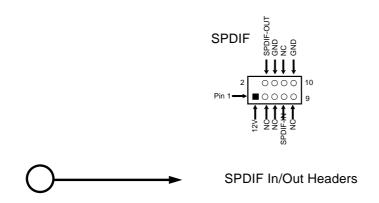

## 2-7 Starting up your computer

- 1. After all connection are ready, osle your computer case cover.
- 2. Be sure all the switches are off, and check **the**tpower supply input **Wa**ge is set to proper position, usually in-pt voltage is 220\4240V or 110Va120V depending on your country's voltage used.
- 3. Connect the power supply cordor the power supply located the back of your system case according to your system user's manual.
- 4. Turn on your peripherals as following order:
  - a. Your monitor.
  - b. Other external peripherals (Printercanner, External Modem etc...)
  - c. Your system power. For ATX power supplies, you need to turn on the power supply and press the ATX power switch on the front side of the case.
- 5. The power LED on the front panel of the seynst case will light. The LED on the monitor may light up or switch between or ange and green after the system is on. If it complies with green standards or if it is has a powen stary feature. The system will then run power-on test. While the test are running, the BIOS will rm beeps or additional message will appear on the screen.

If you do not see any thing within 30 seconds from the time you turn on the power. The system may have failed on power-on test. Rechyeck jumper settings and connections or call your retailer for assistance.

| Веер                               | Meaning                                     |
|------------------------------------|---------------------------------------------|
| One short beep when displagilogo   | No error during POST                        |
| Long beeps in an endless loop      | No DRAM install or detected                 |
| One long beep followed by three sh | or∛ideo card not found or video card memory |
| beeps                              | bad                                         |
| High frequency beeps when system   | i€PU overheated                             |
| working                            | System running at a lower frequency         |

- During power-on, press <Delete> key to enteO8Isetup. Follow the instructions in BIOS SETUP.
- 7. Power off your computer: You must first exit or shutdown your operating system before switch off the power switch. For ATX poweupply, you can press ATX power switching after exiting or shutting down your operagisystem. If you use Windows 9X, clitstart" button, click "Shut down" and then click "Shut down the computer?" The power supply should turn off after windows shut down.

# Chapter 3

# Introducing BIOS Settings

The BIOS is a program located on a Flash Memory the motherboard. Using this program as a bridge between motherboard and operating system the computer starting to work, the BIOS program gain control. The BIOS first optics an auto-diagnostic stecalled POST (power on self test) for all the necessary rdware, it detects the entire hardware volce and configures the parameters of the hardware synchronization. ly Ownen these tasks are completed done it gives up control of the computer to operating systems). Since the BIOS is the only channel for hardware and software to communicate, it is know factor for system stability, and in ensuring that your system performance as its best.

In the BIOS Setup main menu of Figure 3-1, you same several options. We will explain these options step by step in the following ges of this chapter, but let us first see a short description of the function keys you may use here:

- **x** Press <Esc> to quit the BIOS Setup.
- **x** Press n p m (up, down, left, right) to choose, in the main menu, the option you want to confirm or to modify.
- x Press <F10> when you have completed the set Bp Configuration for the set of the set of
- **x** Press Page Up/Page Down or +/- keys whenwy ant to modify the BIOS parameters for the active option.

## 3-1 Entering Setup

Power on the computer and by pressing <Del> imately allows you to enter BIOS Setup. If the message disappears before your respond and ily oviss to enter BIOS Setup, restart the system to try again by turning it OFF then ON poessing the "RESET" button on the system case. You may also restart by simultaneously pression of the system does not obot, an error message will be displayed and you will again be asked to

Press <F1> to continue, <CtrlAlt-Esc> or <Del> to enter Setup

## 3-2 Getting Help

Main Menu

The on-line description of the highlighted setup function is displad at the bottom of the screen.

Status Page Setup Menu/Option Page Setup Menu

Press F1 to pop up a small help window that describe appropriate keys use and the possible selections for the highlighted item. To exit the Help Window, press < Esc>.

## 3-3 The Main Menu

Once you enter Awar<sup>4</sup>d BIOS CMOS Setup Utility, the Mail Menu (Figure 3-1) will appear on the screen. The Main Menu allows you to selfect the fourteen setup functions and two exit choices. Use arrow keys to select among tenensit and press <Enter> teccept or enter the sub-menu.

| S                              | Miscellaneous Control   |  |
|--------------------------------|-------------------------|--|
| Advanced BIOS Features         | Load optimized Defaults |  |
| Advanced Chipset Features      | Load Standard Defaults  |  |
| Integrated Peripherals         | Set Supervisor Password |  |
| Power Management Setup         | Set User Password       |  |
| PnP/PCI Configurations         | Save & Exit Setup       |  |
| PC Health Status               | Exit Without Saving     |  |
| Esc : Quit n p o m Select Item |                         |  |
| F10 : Save & Exit Setup        |                         |  |
| Time, Date, Hard Disk Type     |                         |  |

Phoenix – AwardBIOS CMOS Setup Utility

Figure 3-1

Standard CMOS Features

Use this Menu for basic system configurations.

Advanced BIOS Features

Use this menu to set the Advandee available on your system.

Advanced Chipset Features

Use this menu to change the values in the tregisters and optimize your system's performance.

Integrated Peripherals Use this menu to specify your **tiet**s for integrated peripherals.

Power Management Setup Use this menu to specify yourt**be**gs for power management.

PnP/PCI configurations This entry appears if your system supports PnP/PCI.

PC Health Status This entry shows your PC health status.

Miscellaneous Control Use this menu to specify your **tiet**s for Miscellaneous control.

Load Optimized Defaults Use this menu to load the BIOS default valuest thre factory setting for optimal performances system operations.

Load Standard Defaults Use this menu to load the BIOS default values for the minimal/stable performance system operation.

Set Supervisor/User Password Use this menu to set User and Supervisor Passwords.

Save & Exit Setup Save CMOS value changes to CMOS and exit setup.

Exit Without Saving Abandon all CMOS value changes and exit setup.

## 3-4 Standard CMOS Features

The items in Standard CMOS Setup Menu aredebidi into several categories. Each category includes no, one or more than one setup items. these rrow keys to highlight the item and then use the <PgUp> or <PgDn> keys to the value you want in each item.

Phoenix – AwardBIOS CMOS Setup Utility

#### Standard CMOS Features

| Date (mm:dd:yy)<br>Time (hh:mm:ss)                                                                                                    | Tue, Jan, 18 2005<br>16 : 45 : 35 | Item Help                              |
|----------------------------------------------------------------------------------------------------|-----------------------------------|----------------------------------------|
| <ul> <li>&gt; IDE Primary Master</li> <li>&gt; IDE Primary Slave</li> <li>&gt; IDE Secondary Master</li> <li>&gt; IDE Secondary Slave</li> </ul>    | None<br>None<br>None<br>None      | Menu Level ><br>Change the day, month, |
|                                                                                                    | 4M, 3.25 in.<br>Errors            | year and century                       |
| Extended Memory                                                                                                    | 640K<br>456704K<br>57728K         |                                        |
| <b>n p o m</b> Move Enter:Select +/-/PU/PD:Value F10:Save ESC:Exit F1:General Help<br>F5:Previous Values F6:Optimized Defaults F7:Standard Defaults |                                   |                                        |

#### Date

The date format is <day><month><date><year>.

|     | •                | •                    |                             |
|-----|------------------|----------------------|-----------------------------|
| Day | Day of the week  | from Sun to Sat dete | ermined by BIOS. Read-only. |
| Duy | Day of the moon, | nom our to out, aot  |                             |

- Month The month from Jan. through Dec.
- Date The date from 1 to 31 cae keyed by numeric function keys.
- Year The year depends on the year of the BIOS.

#### Time

The time format is <hour><minute><second>.

Primary Master/Primary Slave

Secondary Master/Secondary Slave

Press PgÚp/<+> or PgDn/<-> to select Manual, Normeo type. Note that the specifications of your drive must match with the indet table. The handlisk will not work properly if you enter improper information for this category. If your handlist drive type is not natched or listed, you can use Manual to define your own drive type manually.

If you select Manual, related information is asked to be entered to the following items. Enter the information directly from the keylaad. This information should be ovided in the documentation from your hard disk vendoor the system manufacturer.

If the controller of HDD interface is SCSI, the section shall be "None".

If the controller of HDD interface is CD-ROM, the election shall be "None"

Access Mode The settings are Auto Normal, Large, and LBA.

| Cylinder     | number of cylinders |
|--------------|---------------------|
| Head         | number of heads     |
| Precomp      | write precomp       |
| Landing Zone | landing zone        |
| Sector       | number of sectors   |

## 3-5 Advanced BIOS Features

#### Phoenix – AwardBIOS CMOS Setup Utility

#### Advanced BIOS Features

| Virus Warning                                                              | Enabled         | Disabled                 | Item Help    |
|----------------------------------------------------------------------------|-----------------|--------------------------|--------------|
| L1 Cache                                                                   |                 |                          |              |
|                                                                            | nabled          |                          |              |
| Quick Power On Self Test                                                   |                 | Enabled                  | Menu Level > |
| SATA & SCSI Boot Order                                                     | SATA,           | SCSI                     |              |
| First Boot Device F                                                        | Floppy          |                          |              |
| Second Boot Device                                                         | HDD-0           |                          |              |
| Third Boot Device                                                          | CDROM           |                          |              |
| Boot other Device                                                          | Enabled         |                          |              |
| Boot Up Floppy Seek                                                        | Enabled         |                          |              |
| Boot Up NumLock Status                                                     | On              |                          |              |
| Gate A20 Option Fa                                                         | ast             |                          |              |
| Typematic Rate Setting                                                     | Disabled        |                          |              |
| x Typematic Rate (Chars/Sec)                                               | ) 6             |                          |              |
| x Typematic Delay (Msec)                                                   | 250             |                          |              |
| Security Option S                                                          | Setup           |                          |              |
| APIC Mode E                                                                | nabled          |                          |              |
| MPS Version Control For OS                                                 | 1.4             |                          |              |
| OS Select for DRAM > 64MB                                                  | 8 Non-OS2       | 2                        |              |
| Report No FDD For Windows                                                  | s Yes           |                          |              |
| n p o mMove Enter:Select +/-/PU/PD:Value F10:Save ESC:Exit F1:General Help |                 |                          |              |
| F5:Previous Value                                                          | es F6:Optimized | Defaults F7:Standard Def | aults        |

#### Virus Warning

Allows you to choose the VIRUS Warning feature IDE Hard Disk boot sector protection. If this function is enabled and someone attemptivitize data into this area, BIOS will show a warning message on screen and alarm beep.

Disabled (default) No warning message to exprove anything attempts to access the boot sector or hard disk partition table.

Enabled Activates automatically when the system boots up causing a warning message to appear when anything naptes to access the boot sector of hard disk partition table.

#### CPU L1&L2 Cache

The default value is Enabled.

Enabled (default) Enable cache

Disabled Disable cache

Note: The internal cache is built in the processor.

CPU L3 Cache

Choose Enabled or Disabled. Thistiop enables the Level 3 cache memory.

CPU L2 Cache

Choose Enabled or Disabled. Thistiop enables the Level 2 cache memory.

Quick Power On Self-Test

This category speeds up Power On Self Test (PPQ) Ber you power on the computer. If this is set to Enabled. BIOS will shorten skip some check items during POST.

Enabled (default) Enable quick POST Disabled Normal POST

First/Second/Third/Fourth Boot Device

The BIOS attempts to load the operating system fithe devices in the sequence selected in these items. The settings are Floppy, LS/ZIPDD-0/HDD-1/HDD-3, SCSI CDROM, LAD and Disabled.

Boot Up Floppy Seek

During POST, BIOS will determine if the floppyst drive installed is 40 or 80 tracks. 360K type is 40 tracks while 760K, 2M and 1.44M are all 80 tracks.

Boot Up NumLock Status

The default value is On.

On (default) Keypad is numeric keys.

Off Keypad is arrow keys.

Typematic Rate Setting

Keystrokes repeat at a rate **detended** by the keyboard controller. When enabled, the typematic rate and typematic delay can be selecteThe settings are: Enabled/Disabled.

Typematic Rate (Chars/Sec)

Sets the number of times a second to atepaekeystroke when yoloold the key down. The settings are: 6, 8, 10, 12, 15, 20, 24, and 30.

Typematic Delay (Msec)

Sets the delay time after the key is held dowfortee is begins to repeat the keystroke. The settings are 250, 500, 750, and 1000.

Security Option

This category allows you to limit accessible system and Setup, or just to Setup.

System The system will not boot and access tousewill be denied if the correct password is not entered at the prompt.

Setup(default) The system will boot, but access to setwill be denied if the correct password is not entered prompt.

OS Select For DRAM > 64MB

Allows OS2<sup>"</sup> to be used with >64MB or DRAM. Settijs are Non-OS/2 (default) and OS2. Set to OS/2 if using more than 64MB and running OS/2

## 3-6 Advanced Chipset Features

The Advanced Chipset Features Setup option is **tosed** ange the values of the chipset registers. These registers control most of the system options in the computer.

Phoenix – AwardBIOS CMOS Setup Utility

Advanced Chipset Features

| > DRAM Timing Settings Press Ent                                                   | te          | Item Help    |  |
|------------------------------------------------------------------------------------|-------------|--------------|--|
| > PCIE Timing Settings Press Enter                                                 |             |              |  |
| > Hypertransport Settings                                                          | Press Enter |              |  |
| Video BIOS Cacheable                                                               | Enabled     | Menu Level > |  |
| System BIOS Cacheable Enabled                                                      |             |              |  |
| Memory Hole Disabled                                                               |             |              |  |
|                                                                                    |             |              |  |
|                                                                                    |             |              |  |
|                                                                                    |             |              |  |
|                                                                                    |             |              |  |
|                                                                                    |             |              |  |
| <b>n p o m</b> Move Enter:Select +/-/PU/PD:Value F10:Save ESC:Exit F1:General Help |             |              |  |
| F5:Previous Values F6:Optimized Defaults F7:Standard Defaults                      |             |              |  |

DRAM Timing Settings

Please refer to section 3-6-1

PCIE Timing Settings Please refer to section 3-6-2

Hypertransport Settings Please refer to section 3-6-3

#### System BIOS Cacheable

Selecting Enabled allows caching of the **eyrs**tBIOS ROM at F0000h-FFFFFh, resulting in better system performance. However, if any **parogr**writes to this memory area, a system error may result. The settings are: Enabled and Disabled.

#### Video BIOS Cacheable

Select Enabled allows caching of the videoOBI resulting in better system performance. However, if any program writes to this memory area, a system error may result. The settings are: Enabled and Disabled.

#### Memory Hole

You can reserve this area of system memory **Ser** adapter ROM. When this area is reserved, it cannot be cached. The user information of periphethat need to use this area of system memory usually discusses their memory requires networks are: Enabled and Disabled.

### 3-6-1 DRAM Timing Settings

DRAM Timing Settings

| Auto Configuration                                                                                         |                                                               | Auto | Item Help     |
|----------------------------------------------------------------------------------------------------|---------------------------------------------------------------|------|---------------|
| x DRAM CAS Latency<br>x RAS Active Time<br>x RAS Precharge Time<br>x RAS to CAS Delay<br>x Bank Interleave | CL-2.5<br>6T<br>4T<br>Auto<br>Enabled                         | Auto | Menu Level >> |
| DRAM Command Rate                                                                                          | 2Т                                                            |      |               |
| n p o mMove Enter:Select +/-/PU/PD:Value F10:Save ESC:Exit F1:General Help                                 |                                                               |      |               |
| F5:Previous                                                                                                | F5:Previous Values F6:Optimized Defaults F7:Standard Defaults |      |               |

#### DRAM CAS Latency

When synchronous DRAM is installed, the number of clock cycles of CAS latency depends on the DRAM timing. The settings are: 2T and 2.5T.

#### Manual TRCD/ Manual TRP

If an insufficient number of cycles is allowed for the RAS to accumulate its charge before DRAM refresh, the refresh may be incomplete and the DRAM may fail to retain date. Fast gives faster performance; and Slow gives more stable performance. This field applies only when synchronous DRAM is installed in the system. The settings are: 2T, 3T and 4T.

#### Manual TRAS

This field let's you insert a timing delay betwet**be** CAS and RAS strobe signals, used when DRAM is written to, read from, or refreshed. Fast gives faster performance; and Slow gives more stable performance. This field applies only when synchronous DRAM is installed in the system. The settings are: 6T, 7T and 8T.

### 3-6-2 PCIE Timing Settings

#### Phoenix – AwardBIOS CMOS Setup Utility

| PCIE Timing Settings |  |
|----------------------|--|
|----------------------|--|

| PCIE Reset Delay<br>Internal Video Mode<br>UMA Frame Buffer Size           | Disabled<br>UMA,Hyper Mem<br>64MB | ory    | Item Help     |
|----------------------------------------------------------------------------|-----------------------------------|--------|---------------|
| AGP Aperture Size                                                          | 128MB                             |        | Menu Level >> |
| CFX Clock Mode                                                             | Async                             |        |               |
| Async CFX Clock                                                            |                                   | 250MHz |               |
| Video Display Devices                                                      | Auto                              |        |               |
| TV Standard N                                                              | NTSC                              |        |               |
| * Surroundview                                                             | Disabled                          |        |               |
| n p o mMove Enter:Select +/-/PU/PD:Value F10:Save ESC:Exit F1:General Help |                                   |        |               |
| F5:Previous Values F6:Optimized Defaults F7:Standard Defaults              |                                   |        |               |

Note: Change these settings onlyoit are familiar with the chipset.

### 3-6-3 Hypertransport Settings

Phoenix – AwardBIOS CMOS Setup Utility

Hypertransport Settings

| Hypertransport Link Frequency Auto<br>Hypertransport Link Width In 16 bit<br>Hypertransport Link Width Out 16 bit | Item Help     |  |
|----------------------------------------------------------------------------------------------------|---------------|--|
|                                                                                                    | Menu Level >> |  |
|                                                                                                    |               |  |
|                                                                                                    |               |  |
|                                                                                                    |               |  |
|                                                                                                    |               |  |
| n p o mMove Enter:Select +/-/PU/PD:Value F10:Save ESC:Exit F1:General Help                                        |               |  |
| F5:Previous Values F6:Optimized Defaults F7:Standard Defaults                                                     |               |  |

## 3-7 Integrated Peripherals

| Phoenix – AwardBIOS CMOS Setup Utility<br>Integrated Peripherals                  |                            |                           |              |
|-----------------------------------------------------------------------------------|----------------------------|---------------------------|--------------|
| <ul> <li>&gt; OnChip IDE Function</li> <li>&gt; OnChip Device Function</li> </ul> | Press Enter<br>Press Enter |                           | Item Help    |
| > OnChip SuperIO Device                                                           |                            | Press Enter               |              |
| Init Display First PCI                                                            | Slot                       |                           | Menu Level > |
| n p o mMove Enter:Select +/-/PU/PD:Value F10:Save ESC:Exit F1:General Help        |                            |                           |              |
| F5:Previous Value                                                                 | s F6:Optimized             | Defaults F7:Standard Defa | aults        |

OnChip IDE Function

Please refer to section 3-7-1

OnChip Device Function

Please refer to section 3-7-2

OnChip SuperIO Device

Please refer to section 3-7-3

Init Display First

This item allows you to decide **a**ctivate whether PCI Slot or AGPGA first. The settings are: PCI Slot, AGP Slot.

### 3-7-1 OnChip IDE Function

#### OnChip IDE Function

|                            | nabled                                                                     | Freebook                              | Item Help     |  |
|----------------------------|----------------------------------------------------------------------------|---------------------------------------|---------------|--|
| On-Chip Primary IDE        |                                                                            | Enabled                               |               |  |
| Master PIO                 |                                                                            |                                       | Menu Level >> |  |
|                            | Auto                                                                       |                                       |               |  |
| Master Ultra DMA           | Auto                                                                       |                                       |               |  |
| Slave Ultra DMA            | Auto                                                                       |                                       |               |  |
| On-Chip Secondary IDE      |                                                                            | Enabled                               |               |  |
| Master PIO                 | Auto                                                                       |                                       |               |  |
| Slave PIO                  | Auto                                                                       |                                       |               |  |
| Master Ultra DMA           | Auto                                                                       |                                       |               |  |
| Slave Ultra DMA            | Auto                                                                       |                                       |               |  |
| IDE HDD Block Mode         |                                                                            | Enabled                               |               |  |
| Delay For HDD (Secs)       |                                                                            | 0                                     |               |  |
|                            |                                                                            |                                       |               |  |
| <b>n p o m</b> Move Enter: | n p o mMove Enter:Select +/-/PU/PD:Value F10:Save ESC:Exit F1:General Help |                                       |               |  |
| F5:Previous V              | /alues F                                                                   | 6:Optimized Defaults F7:Standard Defa | aults         |  |

#### OnChip Primary/Secondary IDE

The integrated peripheral controlleontains an IDE intreace with support fotwo IDE channels. Select Enabled to activate each channel separate he settings are: Enabled and Disabled.

#### Primary/Secondary Master/Slave PIO

The four IDE PIO (Programmed Input/Output) fields you set a PIO mode (0-4) for each of the four IDE devices that the onboard IDE inferce supports. Modes 0 through 4 provide successively increased performance. In Auto mother system automatically determines the best mode for each device. The settings areto, Allode 0, Mode 1, Mode 2, Mode 3, Mode 4.

#### Primary/Secondary Master/Slave UDMA

Ultra DMA/33 implementation is possible only your IDE hard drive supports it and the operating environment includes a DMA driv(AV) indows 95 OSR2 or a third-party IDE bus master driver). If your hard drive and yossystem software both support Ultra DMA/33 and Ultra DMA/66, select Auto to enable BIOssipport. The settings are: Auto, Disabled.

#### IDE HDD Block Mode

Block mode is also called block transfer, multiplemmands, or multiple sector read/write. If your IDE hard drive supports block mode (most drives do), select Enabled for automatic detection of the optimal number of block readities per sector the drive can support. The settings are: Enabled, Disabled.

### 3-7-2 OnChip Device Function

#### Phoenix – AwardBIOS CMOS Setup Utility

OnChip Device Function

| > South Bridge Feature<br>Onboard LAN Device | Press Enter<br>Enabled                                                     |  | Item Help     |
|----------------------------------------------|----------------------------------------------------------------------------|--|---------------|
| Onboard LAN Boot ROM                         |                                                                            |  | Menu Level >> |
| Azalia Audio Controller                      | Auto                                                                       |  |               |
| ***** USB Controller Sys                     | stem *****                                                                 |  |               |
| USB 2.0 Support                              | Enabled                                                                    |  |               |
| USB 1.1 Support                              | Enabled                                                                    |  |               |
| USB Keyboard Support                         | Disabled                                                                   |  |               |
|                                              |                                                                            |  |               |
| <b>n p o m</b> Move Enter:Se                 | n p o mMove Enter:Select +/-/PU/PD:Value F10:Save ESC:Exit F1:General Help |  |               |
| F5:Previous Val                              | F5:Previous Values F6:Optimized Defaults F7:Standard Defaults              |  |               |

South Bridge Feature

Please refer to section 3-7-2.1

USB Controller

Select Enabled if your system contains a Unsize Serial Bus (USB) on troller and you have a USB peripherals. The settijs are: Enabled, Disabled.

USB Keyboard Legacy Support

Select Enabled if your system contains a Unsize Serial Bus (USB) on troller and you have a USB keyboard. The settings are: Enabled, Disabled.

### 3-7-2.1 South Bridge Feature

Phoenix – AwardBIOS CMOS Setup Utility

South Bridge Feature

| > P2P Pre-fetch Queue Depth<br>P2P Maximum Pre-fetch DW<br>PCI/14M/USB CLK PowerDown<br>S.B. PCI-E Performance<br>ULI HPET                  | Depth - 4<br>Pre-fetch 4x16DW<br>Disabled<br>Enabled<br>Disabled | Item Help<br>Menu Level >> |
|----------------------------------------------------------------------------------------------------|------------------------------------------------------------------|----------------------------|
| n p o mMove Enter:Select +/-/PU/PD:Value F10:Save ESC:Exit F1:General Help<br>F5:Previous Values F6:Optimized Defaults F7:Standard Defaults |                                                                  |                            |

### 3-7-3 OnChip SuperIO Device

| Phoenix – AwardBIOS CMOS Setup Utility                                                                                                   |               |  |  |
|----------------------------------------------------------------------------------------------------|---------------|--|--|
| OnChip SuperIO Device                                                                                                    |               |  |  |
| Onboard FDC Controller Enabled<br>Onboard Serial Port 1 3F8/IRQ4                                                                         | Item Help     |  |  |
| Onboard Serial Port 22F8/IRQ3UART Mode SelectNormalx UR2 Duplex ModeHalfOnboard Parallel Port378/IRQ7Parallel ModeSPPx ECP Mode Use DMA3 | Menu Level >> |  |  |
| <b>n p o m</b> Move Enter:Select +/-/PU/PD:Value F10:Save ESC:Exit F1<br>F5:Previous Values F6:Optimized Defaults F7:Standard De         | ·             |  |  |

#### Onboard FDC Controller

Select Enabled if your system has a floppy **disk**troller (FDD) installed on the system board and you wish to use it. If you install add-**FiD**C or the system has no floppy drive, select Disabled in this field. The sterings are: Enabled and Disabled.

#### Onboard Serial Port 1/2

Select an address and correspondinterrupt for the first and the first and the settings are: 3F8/IRQ4, 3E8/IRQ4, Disabled, Auto.

#### Onboard Parallel Port

There is a built-in parallel port on the on-boandper I/O chipset that rovides Standard, ECP, and EPP features. It has the following option:

#### Disabled

| (3BCH/IRQ7)/ | Line Printer port 0 |
|--------------|---------------------|
| (278H/IRQ5)/ | Line Printer port 2 |
| (378H/IRQ7)  | Line Printer port 1 |

#### Parallel Port Mode

SPP : Standard Parallel Port

EPP : Enhanced Parallel Port

ECP : Extended Capability Port

SPP/EPP/ECP/ECP+EPP

To operate the onboard **nation** port as Standard Parallelort only, choose "SPP." To operate the onboard parallel port in the modes simultaneously, choose "EPP." By choosing "ECP", the onboard parallel portil woperate in ECP mode only. Choosing "ECP+EPP" will allow the onboard parallelort to support both the ECP and EPP modes simultaneously. The ECP mode has to use the DMA channel, so choose the onboard parallel port with the ECP feature. After selecting tite following message will appear: "ECP Mode Use DMA" at this time, the user can check tween DMA channels 3 to 1. The onboard parallel port is EPP Spec. compliant, so raffee user chooses the board paralleport with the ECP function, the following message will be public on the screen: "EPP Mode Select." At this time either EPP 1.7 spec. or EPP 1.9 spec. can be chosen.

## 3-8 Power Management Setup

The Power Management Setup allows you to **connei** your system to most effectively save energy saving while operating in a manner constisteth your own style of computer use.

Phoenix – AwardBIOS CMOS Setup Utility

Power Management Setup

| h                                                                          |               | •           | - |              |
|----------------------------------------------------------------------------|---------------|-------------|---|--------------|
| ACPI Function                                                              | Enabled       |             |   | Item Help    |
| ACPI Support Type                                                          | S1(POS)       |             |   | ·            |
| Power Management Opti                                                      | on            | User Define |   |              |
| HDD Power Down                                                             |               | Disabled    |   |              |
| Suspend Modem                                                              | Dis           | sabled      | 1 | Menu Level > |
| Video Off In Suspend                                                       |               | Yes         |   |              |
| Video Off Method                                                           | DPMS          |             |   |              |
| MODEM Use IRQ                                                              | 3             |             |   |              |
| Power Button Function                                                      | Instant-Off   |             |   |              |
| AC Loss Auto Restart                                                       | Alway         | s-Off       |   |              |
| AMD K8 Cool'n'Quiet Co                                                     | ntrol Auto    |             |   |              |
| > Wake Up Events                                                           |               | Press Enter |   |              |
| CPU THRM-Throttling                                                        | Disa          | bled        |   |              |
| x CPU THRM-Throttling T                                                    | emperature 75 | ¢           |   |              |
| n p o mMove Enter:Select +/-/PU/PD:Value F10:Save ESC:Exit F1:General Help |               |             |   |              |
| F5:Previous Values F6:Optimized Defaults F7:Standard Defaults              |               |             |   |              |

**ACPI** Function

This item allows you to Enabled/Disabled **the**vanced Configuration and Power Management (ACPI). The settings are Enabled and Disabled.

Video Off Option

This determines the manner in which the monited banked. The choice are Suspend (off, All Modes (Off, and Always On.

Video Off Method

This determines the manner in which the monitor is blanked.

DPMS (default) Initial displa power management signaling.

Blank Screen This option only weist blanks to the video buffer.

V/H SYNC+Blank This selection will cause ethsystem to turn off the vertical and horizontal synchronization ports and the rolanks to the video buffer.

Modem Use IRQ

This determines the IRQ in which the MODEM can use.

The settings are: 3, 4, 5, 7, 9, 10, 11, NA.

Power Button Function

Pressing the power button for more than 4 secondes the system to enter the Soft-Off state. The settings are: Delay 4 Sec, Instant-Off.

State After Power Failure

This item allows the system power ON/OFIT cannatic when power loss and recovery again, you can choose Auto for recovery pre-statealways ON/OFF after power recovery.

Wake Up Events Please refer to section 3-8-1

#### 3-8-1 Wake Up Events

| Phoenix – AwardBIOS CMOS Setup Utility |
|----------------------------------------|
|----------------------------------------|

| Wake Up Events                                                                                                    |                            |  |
|----------------------------------------------------------------------------------------------------|----------------------------|--|
| Wake-Up on RingDisabledWake-Up on PCI PMEDisabledWake-Up on USB DeviceDisabledWake-Up on RTC AlarmDisabledx Date of Month Alarm0x Time (hh:mm:ss) Alarm0 : 0 : 0> IRQs ActivitiesPress Enter | Item Help<br>Menu Level >> |  |
| <b>n p o m</b> Move Enter:Select +/-/PU/PD:Value F10:Save ESC:Exit F1:General Help<br>F5:Previous Values F6:Optimized Defaults F7:Standard Defaults                                          |                            |  |

Wake Up On Ring/PME

During Disabled, the system will ignore any incoming call from the modem. During Enabled, the system will boot up if there's an incoming call from the modem.

Wake-Up on RTC Alarm

This function is for setting date and time four computer to boot up. During Disabled, you cannot use this function. During Enable hoose the Date and Time Alarm:

Date(of month) Alarm

You can choose which month the system will boot up. Set to 0, to boot every day. Time(hh:mm:ss) Alarm

You can choose what hour, minute and second the system will boot up.

Note: If you have change the setting, you mesthe system boot up until it goes to the operating system, before this function will work.

## 3-9 PnP/ PCI Configuration Setup

This section describes configure the PCI bus system. PCI, or Personal Computer Interconnect, is a system which allows I/O devices to operate peeds nearing the speed the CPU itself uses when communicating with its own special comparent his section covers some very technical items and it is strongly recommended that only erienced users should be any changes to the default settings.

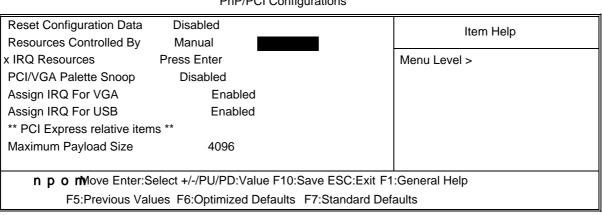

Phoenix - AwardBIOS CMOS Setup Utility

**PnP/PCI** Configurations

#### Reset Configuration Data

Normally, you leave this field Disabled. Sel Ectabled to reset Extended System Configuration Data (ESCD) when you exit Setup if you haivestalled a new add-on and the system reconfiguration has caused such a serious cottiliat the operating system can not boot. The settings are: Enabled and Disabled.

#### Resource Controlled By

The Award Plug and Play BIOS has the capacity utomatically configuer all of the boot and Plug and Play compatible devices. However, this capability means absolutely nothing unless you are using a Plug and Play operating system such as Wiñ **35**/**48**. If you set this field to "manual" choose specific resources by going **erato**h of the sub menu that follows this field (a sub menu is preceded by a ">").

The settings are: Auto(ESCD), Manual.

#### **IRQ** Resources

When resources are controlled manually, gas siach system interrupt a type, depending on the type of device using the interrupt.

Please refer to section 3-9-1

PCI/VGA Palette Snoop

Leave this field at Disabled. The settings are Enabled, Disabled.

### 3-9-1 IRQ Resources

Phoenix – AwardBIOS CMOS Setup Utility

IRQ Resources

| IRQ3 assigned to<br>IRQ4 assigned to<br>IRQ5 assigned to<br>IRQ7 assigned to | PCI Device<br>PCI Device<br>PCI Device<br>PCI Device | Item Help     |  |
|------------------------------------------------------------------------------|------------------------------------------------------|---------------|--|
| IRQ9 assigned to                                                             | PCI Device                                           |               |  |
| IRQ10 assigned to                                                            | PCI Device                                           | Menu Level >> |  |
| IRQ11 assigned to                                                            | PCI Device                                           |               |  |
| IRQ12 assigned to                                                            | PCI Device                                           |               |  |
| IRQ14 assigned to                                                            | PCI Device                                           |               |  |
| IRQ15 assigned to                                                            | PCI Device                                           |               |  |
|                                                                              |                                                      |               |  |
| n p o mMove Enter:Select +/-/PU/PD:Value F10:Save ESC:Exit F1:General Help   |                                                      |               |  |
| F5:Previous Values F6:Optimized Defaults F7:Standard Defaults                |                                                      |               |  |

## 3-10 PC Health Status

This section shows the Status of you CPU, Fan, Marfor overall system status. This is only available if there is Hardware Monitor onboard.

| Phoenix – AwardBIOS CMOS Setup Utility<br>PC Health Status                                                                                                    |                                                                                                    |                             |                           |
|----------------------------------------------------------------------------------------------------|----------------------------------------------------------------------------------------------------|-----------------------------|---------------------------|
| Shutdown Temperature<br>Show PC Health in Post<br>Vcore 1.52V<br>ChipVCC (V)<br>+5V (V)<br>+12V (V)<br>5VSB (V)<br>VDIMM (V)<br>VBAT (V)<br>CPU Temperature<br>NB Temperature<br>System Temperature<br>CPUFAN Speed<br>SFAN1 Speed<br>SFAN2 Speed | Disabled<br>Enabled<br>1.78V<br>4.77V<br>11.79V<br>5.08V<br>2.65V<br>3.17V<br>39<br>35<br>28<br>0 RPM<br>0 RPM<br>0 RPM | ፍ/102 ፍ<br>ፍ/95 ፍ<br>ፍ/82 ፍ | Item Help<br>Menu Level > |
| <b>n p o m</b> Move Enter:Select +/-/PU/PD:Value F10:Save ESC:Exit F1:General Help<br>F5:Previous Values F6:Optimized Defaults F7:Standard Defaults                                                                                               |                                                                                                    |                             |                           |

# Phoenix – AwardBIOS CMOS Setup Litility

#### Show PC Health in Post

During Enabled, it dispays information list below. The choice is eiter Enabled or Disabled.

Current CPU Temperature/Current System Temperature/Current FAN1, FAN2 Speed/ Vcore/3.3V/+5V/+12V/-12V/VBAT(V)/5VSB(V)

This will show the CPU/FAN/System voltage chart and FAN Speed.

## 3-11 Miscellaneous Control

This section is for setting CPU Frequency/Voltage Control.

CMOS Setup Utility – Copyright(C) 1984-2004 Award Software Miscellaneous Control

| CPU Ratio<br>Auto Detect PCI Clk                                                                                                    | Default<br>Enabled                                         | Item Help                                            |
|----------------------------------------------------------------------------------------------------|------------------------------------------------------------|------------------------------------------------------|
| Spread Spectrum<br>*** Current Host Frequency<br>CPU Clock at Next Boot is<br>*** Current DRAM Frequer<br>DRAM Clock at next Boot<br>CPU Vcore<br>Over Voltage<br>VRAM Output<br>ChipVCC Output<br>Flash Write Protect | 200MHz<br>acy is 200MHz ***                                | Menu Level >                                         |
| •                                                                                                    | Select +/-/PU/PD:Value F10:S<br>lues F6:Optimized Defaults | ave ESC:Exit F1:General Help<br>F7:Standard Defaults |

#### Auto Detect PCI Clk

This item allows you to enable auto detect PCI Clock.

#### Spread Spectrum

This item allows you to set the CPHbst/PCI clock and Spread Spectrum. The settings are: Enabled, Disabled.

Host Clock at next Boot is

This item allows you to select CPU frequency step by step increasing The choice are: 200MHa800MHz.

DRAM Clock at next Boot is

This field displays the capability **df**e memory modules that you can use The choice is either 100MHz **d**B3MHz or 166MHz or 200MHz.

VRAM Output

This item allows you to select 2.5V of tDe R Module. The choice are: 2.5V, 2.6V, 2.7V, 2.8V.

## 3-12 Load Standard/Optimized Defaults

### Load Standard Defaults

When you press <Enter> on this item, you get confirmation dialog box with a message similar to:

 $\hat{S} \quad \hat{O} \div {}^{3} \mathscr{B} \quad \hat{O} \ \div {}^{\hat{O}} \ \div {}^{3} \times \mathscr{O} \ \dot{U} \ \hat{O} \ \ \ddot{Y} \quad {}^{3} \gg \hat{I} \ \hat{A} \ \acute{a} \ \frac{1}{4} \ \dot{O} \ {}^{3} \acute{a} \ {}^{3}$ 

Pressing <Y> loads the BIOS default valuest for most stable, minimal-performance system operations.

Load Optimized Defaults

When you press < Enter> on this item, you geomafirmation dialog box with a message similar to:

ß ô÷³â ü ü ø÷³×øùô ÿ ³»ìÂá¼Ò³á³

Pressing <Y> loads the default values that arteofy settings for optimal performance system operations.

## 3-13 Set Supervisor/User Password

You can set either supervisor or user passely wor both of them. The differences are:

Supervisor password: User password: Can enter and change the options of the setup menus.

Can only enter but do not **Haver**ight to change the options of the setup menus. When you selects thunction, the following message will appear at the center of the screen to assist you in creating a password.

### ENTER PASSWORD:

Type the password, up to eight charactersnigtle, and press <Enter>. The password typed now will clear any previously entered password from ION Provide the password. Type the password again and presser>. You may alspress <Esc> to abort the selection and not enter a password.

To disable a password, just presenter> when you are prompted to enter the password. A message will confirm that the password will be disabled. Once the password is disabled, the system will boot and you can enter Setup freely.

PASSWORD DISABLED.

When a password has been enabled, you will **benpt**ed to enter it every time you try to enter Setup. This prevents an unauthorized spe from changing any part of your system configuration.

Additionally, when a password is enabled, you **abso** require the BIOS to request a password every time your system is rebooted. This underevent unauthorized use of your computer. You determine when the password is require this with BIOS Features Setup Menu and its Security option. If the Security ption is set to "System", the assword will be required both at boot and at entry to Setup. she to "Setup", prompting only occus when trying to enter Setup.

# Chapter 4

## DRIVER & FREE PROGRAM INSTALLATION

Check your package and there is A MAGIC INNEE CD included. This CD consists of all DRIVERS you need and some frage plication programs and utility programs. In addition, this CD also include an auto detect software which a tell you which hardware is installed, and which DRIVERS needed so that your system frametion properly. We call this auto detect software MAGIC INSTALL.

### MAGIC INSTALL Supports WINDOWS 2000/XP

Insert CD into your CD-ROM drive and the NDAC INSTALL Menu should appear as below. If the menu does not appear, double-click MY COMPER / double-click CD-ROM drive or click START / click RUN / type X:\SETUP.EXE (assuming X is your CD-ROM drive).

The ATI RS480 serial chipset driver only support Windows 2000 and Windows XP OS

From MAGIC INSTALL MENU you may make 10 selections:

- 1. ATI install ATi Driver Pack
- 2. SOUND install Audio Codec Installing driver
- 3. LAN install Realtek LAN Controller driver
- 4. USB2.0 install USB 2.0 driver
- 5. RAID install ULI SATA driver
- 6. DIRECTX9 install Microsoft DirectX 9 driver
- 7. PC-CILLIN install PC-CILLIN2004 anti-virus program
- 8. PC-HEALTH install MyGuardhardware monitor Software
- 9. BROWSE CD to browse the contents of the CD
- 10. EXIT to exit from MAGIC INSTALL menu

- 1. Click ATI when MAGIC INSTALL MENU appears
- 2. Click NEXT when ATI software driver pack wizard appears

3. When the license agreement window appeat, Click Yes Select Express: recommended, install ATI AGP Gart driver/VGA diver/SMBUS driver

5. Click Finish to restart your computer

#### SOUND install ALC880 High Definition Audio Driver 4-2

- **MENU** appears
- 1. Click SOUND when MAGIC INSTALL 2. Click NEXT When Realtek High Definition Audio driver windows appear

- 3. Click FINISH and restart your computer 4. Manual Sound Effect Setting

- 5. Speaker configuration setting
- 6. SPDIF out setting

### 4-3 LAN install Realtek RTL8100 Ethernet NIC Driver

1. Click LAN when Magic Install Menu appear 2. Click finish, and select restart computer

### 4-4 USB2.0 Install ULI USB2.0 Driver

Windows 2000 OS Please install Windows 2000rsize pack 4 or later . Windows XP OS Please install Windows XP rseice pack 1 or later .

### 4-5 RAID Install ULI SATA Driver and Utility

- 1. Click RAID in MAGIC INSTALL MENU appear
- 2. When "ULI SATA Driver setup" windows appear, please click NEXT

- 3. Click OK and restart your computer
- 4. This is ULI SATA RAID utility

Making SATA HDD driver diskette before Install WindowsXP/2000

If you only have Serial ATA HDDs on your systebefore you install the Windows XP or Windows 2000, you will need to make a SATA HDD driver diskette before you start to install the Operating System.

How to make a SATA HDD driver diskette?

STEP 1: Insert the diskette which been formatted in floppy drive on a system which can start OS. STEP 2: After booting OS insert the bundle CD in your CD-ROM

STEP 3: Copy all the files from X:\ATIRS480\ULISATA\FLOPPY\\*.\* to floppy diskette Once you have the SATA driver diskette ready, you may start to install Windows XP or Windows 2000 on your System.

Installation of Windows XP/ Windows 2000

For installation of Windows XP or Windows 2000, please insert Windows XP or Windows 2000 CD into the CD-ROM drive. Then remove the floppy diskette, and boot the system. At the very beginning, you will see the message at the bottom of screen, "Press F6 if you need to install a third party SCSI or RAID driver .... "

At this moment, please press <F6> key for low the instructions of Windows XP or Windows 2000 for the proper installation.

4-6 PC-HEALTH install Intel Hardware Doctor Utility

MENU appears

1. Click PC-HEALTH when MAGIC INSTALL 2. Click Next when Install shield wizard Window appears, Choose destination location and click Next, when the start copy file windows appear, click next

3

3. Select Finish after setup complete

Execute MY GUARD utility, On-time Monitoring your system health

NOTE:

MAGIC INSTALL will auto detect file path X:\ATIRS480\MYGUARD\SETUP.EXE

3 3

PC-CILLIN Install PC-CILLIN 2004 Anti -virus program 4-7

- **MENU** appear
- 1. Click PC-CILLIN when MAGIC INSTALL 2. Click NEXT when the "Trend Micro internet security" installshield wizard windows appear

3. This is license agreement, select "I Accept 4. Click NEXT and Enter your Customer Information, Click NEXT or choose Change to change the path for the file to be stored

5. Click INSTALL, Start to install the software 6. Setup Complete and click FINISH